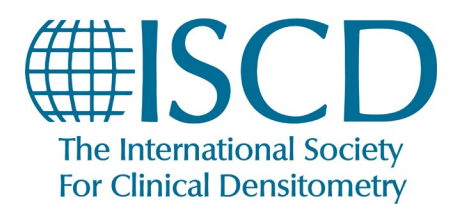

## **ISCD How-To Documents**

*How to Claim your Credits and Print your Certificate*

- 1. Log into your **[ISCD profile](https://learn.iscd.org/my-dashboard)**
- 2. On your **[Dashboard](https://learn.iscd.org/my-dashboard)**, locate your course (This should be under "Upcoming Live Events" or "On-Demand Products") and double click on the title for the course you completed.

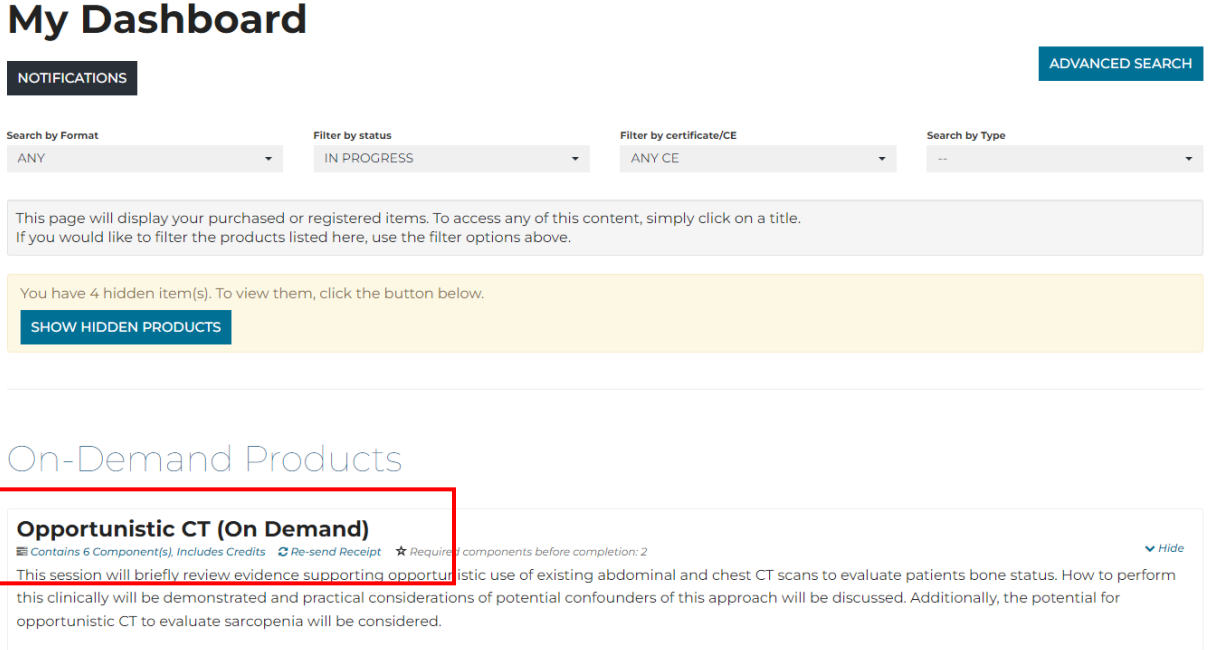

3. Under the tab "**Contents**", All of the sections you have already completed will be marked with a green check-mark. After successfully completing the "**Learning Assessment**," you will be able to access the "**Activity Survey.**" Click the "Fill out Survey" button, and then click the "Finish" button when you are done with the survey.

**Note:** Make sure all survey questions are answered, if not, when the FINISH button is clicked a pop up will appear with what question(s) that have not been answered)

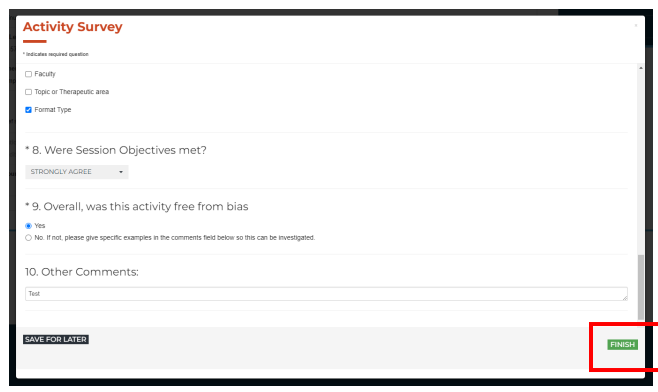

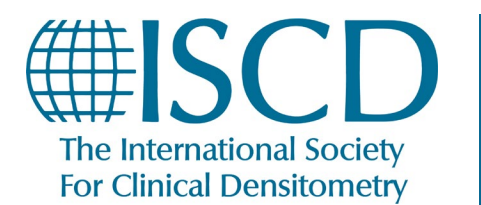

*How to Claim your Credits and Print your Certificate*

4. Once the survey is completed, you will have a pop-up thanking you for completing it, and then you will be automatically brought to the screen to claim your Credits. Choose the Credit type you would like, and then click the **SUBMIT** button.

**Note**: If you click **SUBMIT** without selecting the credit type from the drop down, the credit type default is AMA PRA Category 1 Credit **(Non-Physician).**

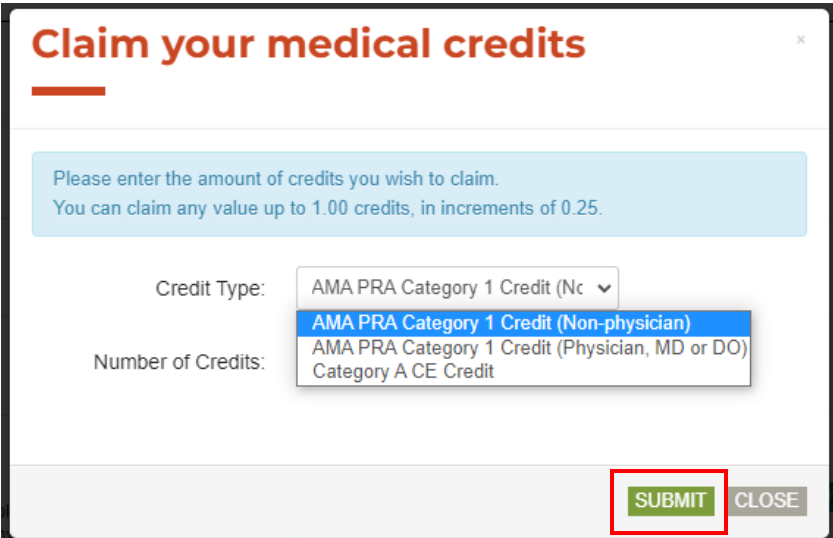

**Note:** The amount of credits defaults to the maximum possible, but participants claiming ACCME credits (both types of AMA PRA Category 1 Credit) should only claim credit for the amount of time they engaged with the activity, to the closest .25 hour (i.e. 1 Hour would be 1 credit, 30 minutes would be .5 credits, etc.) ASRT requires participants to complete the entire activity to claim credit, so anyone claiming Category A CE Credit should choose the maximum.

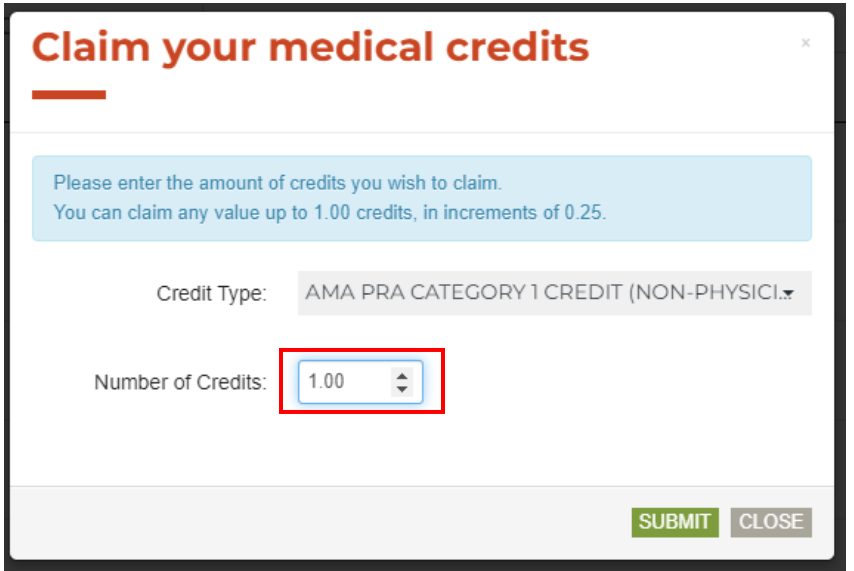

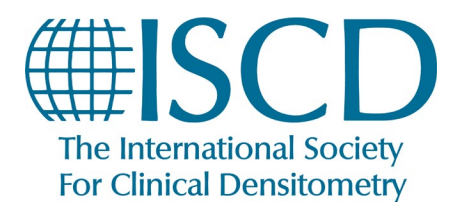

*How to Claim your Credits and Print your Certificate*

5. Once you submitted your Credit Choice, you will again automatically receive a pop-up stating you can now view/print your Certificate of Completion.

**Note:** Make sure to click "**View/Print Your Certificate**." Clicking "**OK**" instead will take you back to the Dashboard without viewing your Certificate.

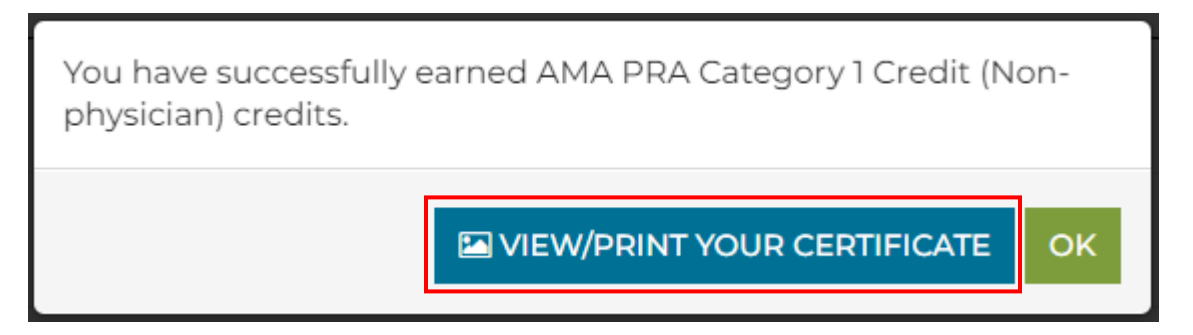

6. You will now get a new pop-up displaying a digital copy of your your Certificate of Completion. If you click the "**Print this Page**" button, it will begin the process to print your certificate (or save it to your computer in digital format, if you prefer). This will be different depending on the specific machine you are using.

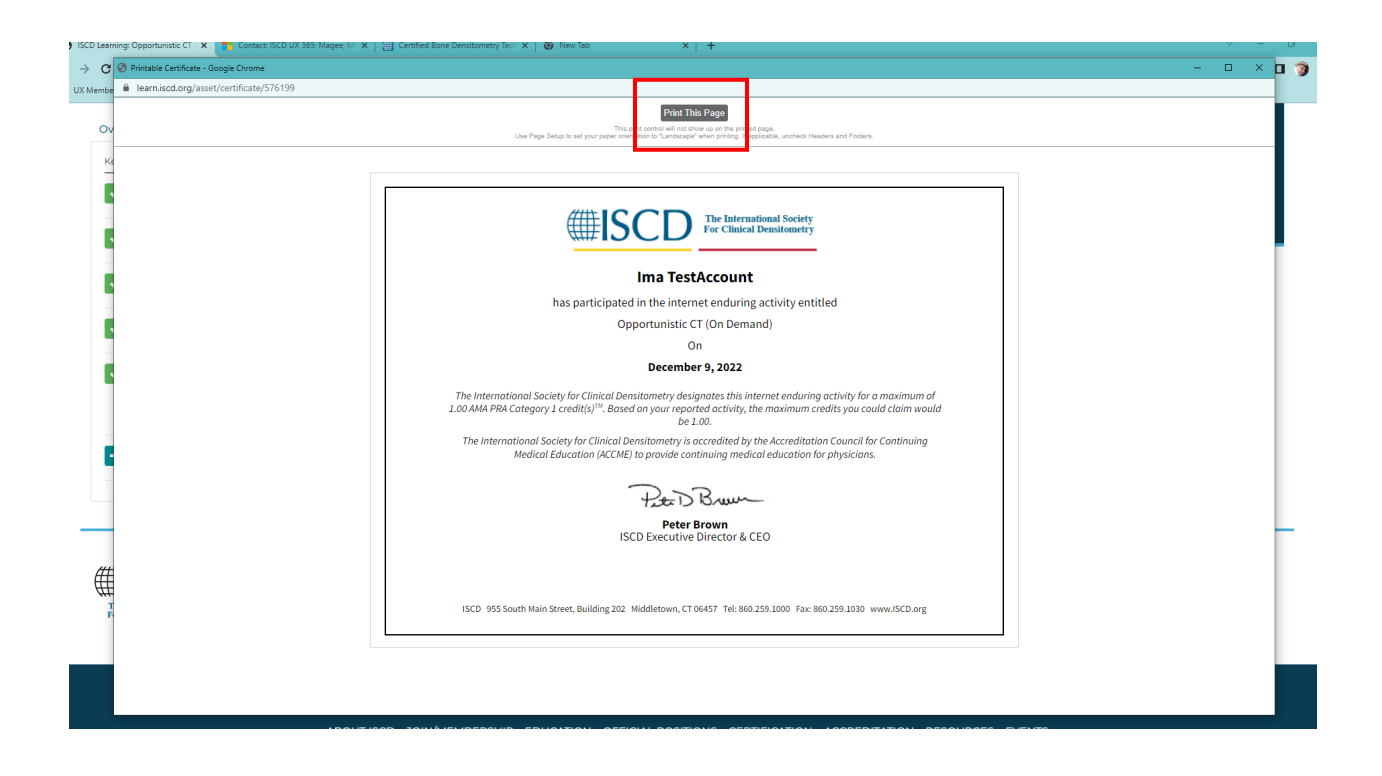

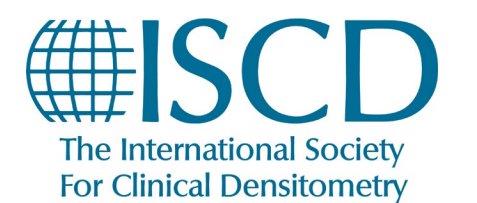

## **ISCD How-To Documents**

*How to Claim your Credits and Print your Certificate*

7. You can return to the activity as long as it is up, open the Continuing Education Certificate task and print the certificate again.

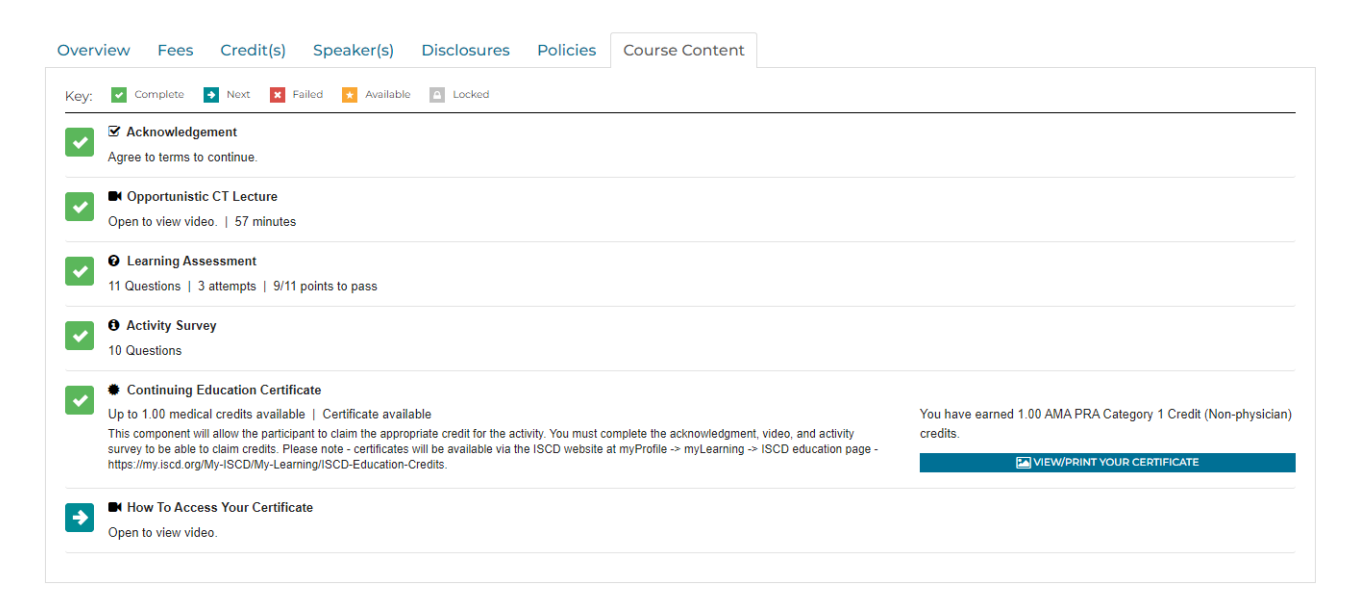

After the activity is No longer available on your Learning Dashboard, you can Follow the steps below to view/Print your Certificate:

- 1. Log into your **[ISCD profile](https://learn.iscd.org/my-dashboard)**
- 1. At the top of the page, click MY ISCD

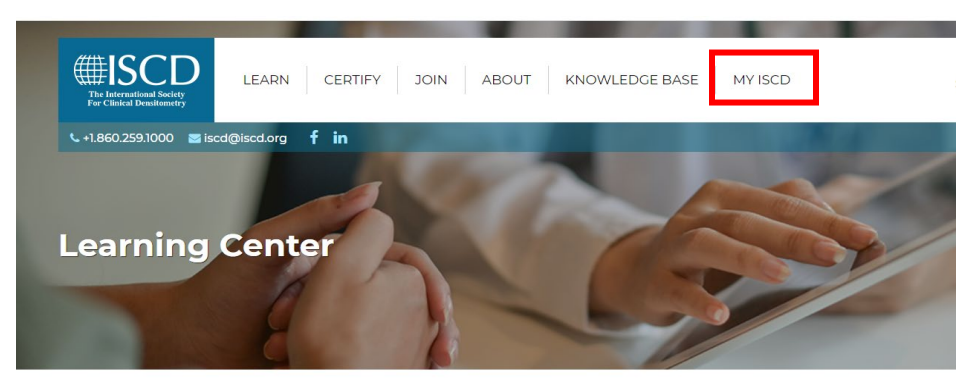

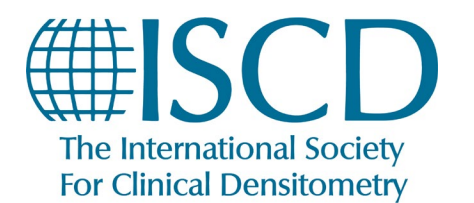

## **ISCD How-To Documents**

*How to Claim your Credits and Print your Certificate*

2. Click the link for ISCD Education Credits

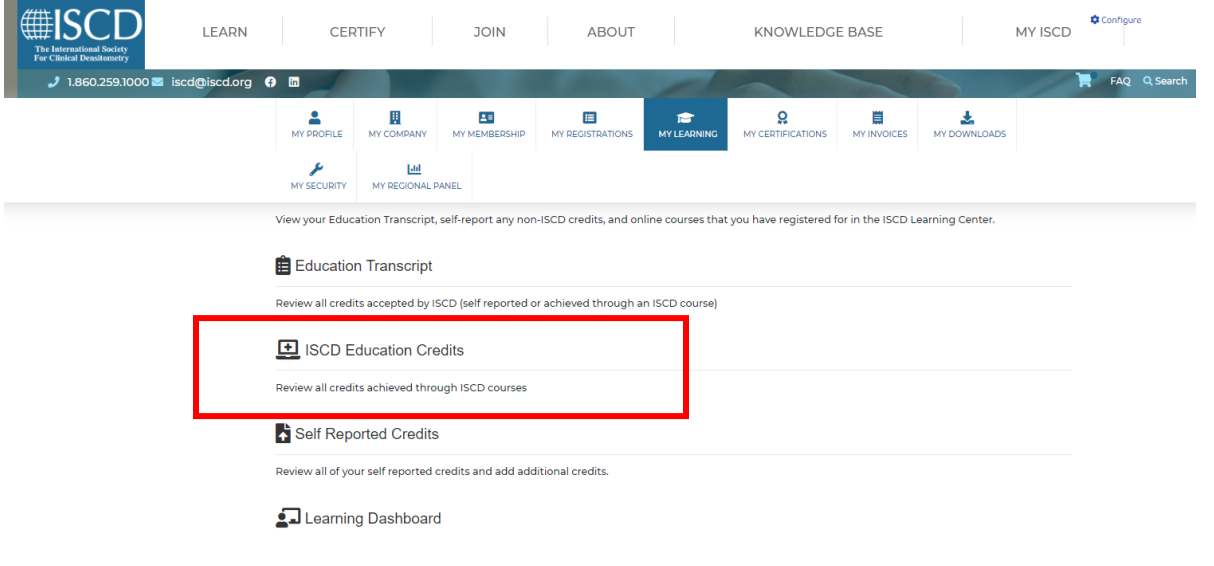

3. Click on the link for the course you've completed in order to view/print the Certificate of Completion.

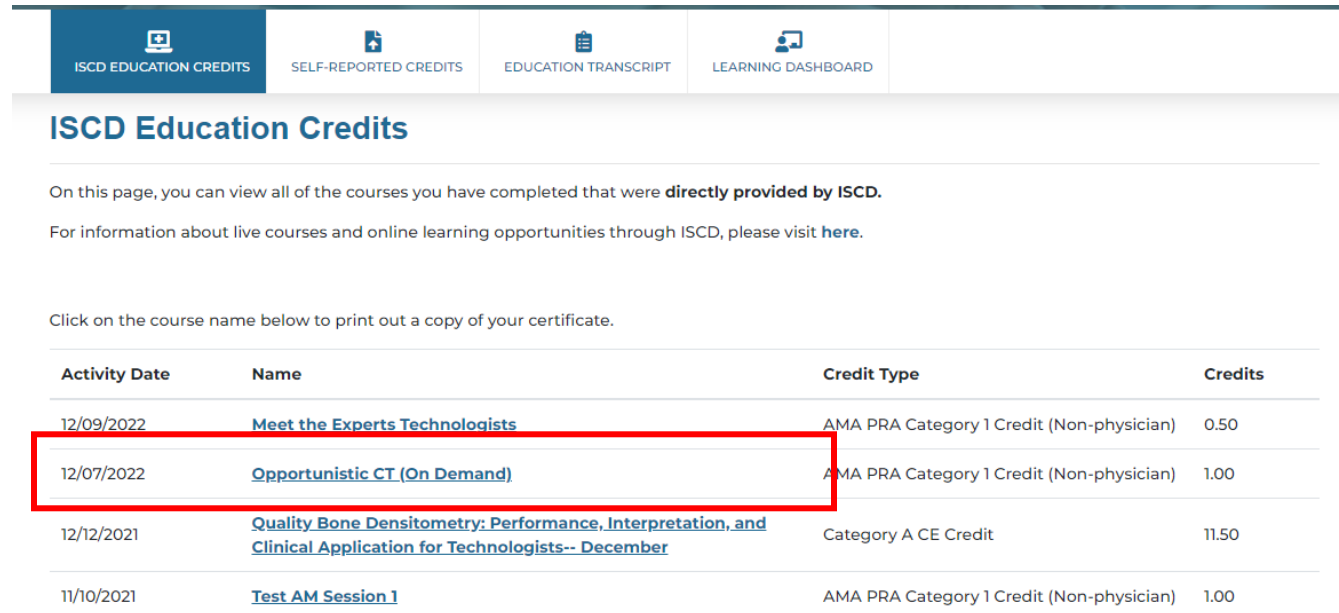